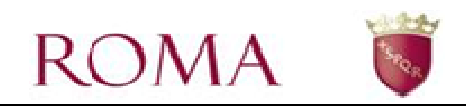

# **Manuale Utente Portale Scuole**  - **Elaborazione Cedole -**

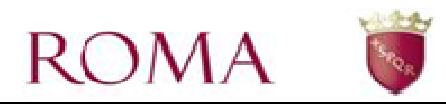

## *SOMMARIO*

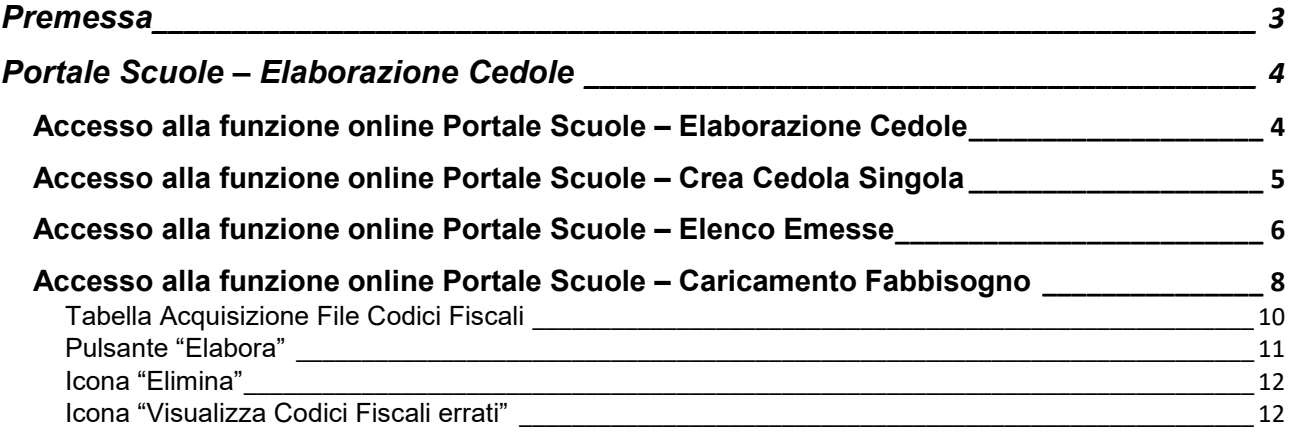

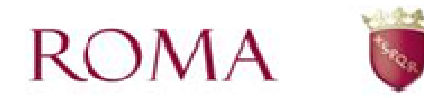

## **Premessa**

.

Una volta acceduti al Portale scuole, è possibile procedere a utilizzare le funzioni del cruscotto stesso, in particolare la funzione di Gestione delle Cedole.

Il presente manuale rappresenta una guida all'utilizzo del Portale Scuole per quanto riguarda la funzione di "Elaborazione Cedole".

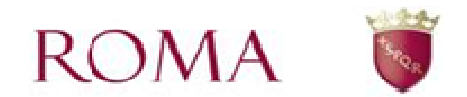

## **Portale Scuole – Elaborazione Cedole**

Tramite questo cruscotto è possibile accedere alle funzionalità relative alla gestione delle cedole.

## *Accesso alla funzione online Portale Scuole – Elaborazione Cedole*

L'accesso alla funzione online Portale Scuole – Elaborazione Cedole - avviene cliccando sul bottone "Elaborazione Cedole".

Selezionare l'Istituto Principale di riferimento associato all'utente identificato al portale di Roma Capitale (Figura 1).

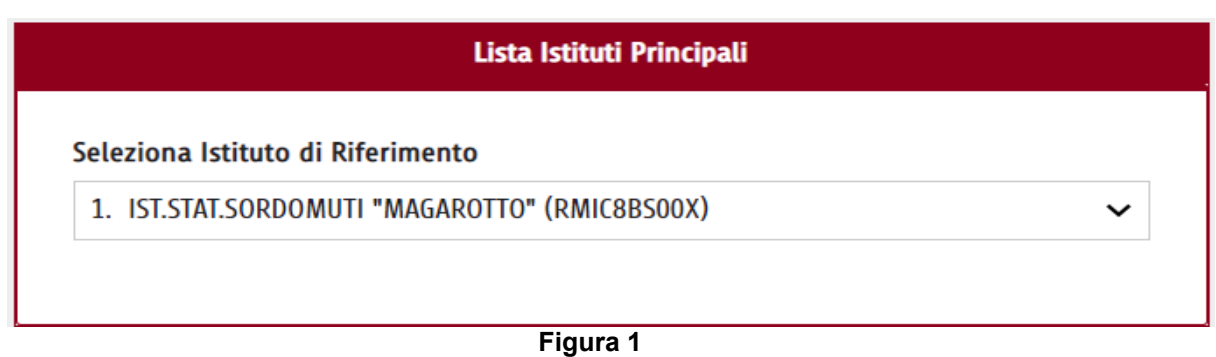

Successivamente selezionare uno dei tre bottoni della schermata in Figura 2:

- **Elenco Emesse** (Ricerca e Stampa)
- **Caricamento Fabbisogno** (Acquisizione File)
- **Crea Cedola Singola**

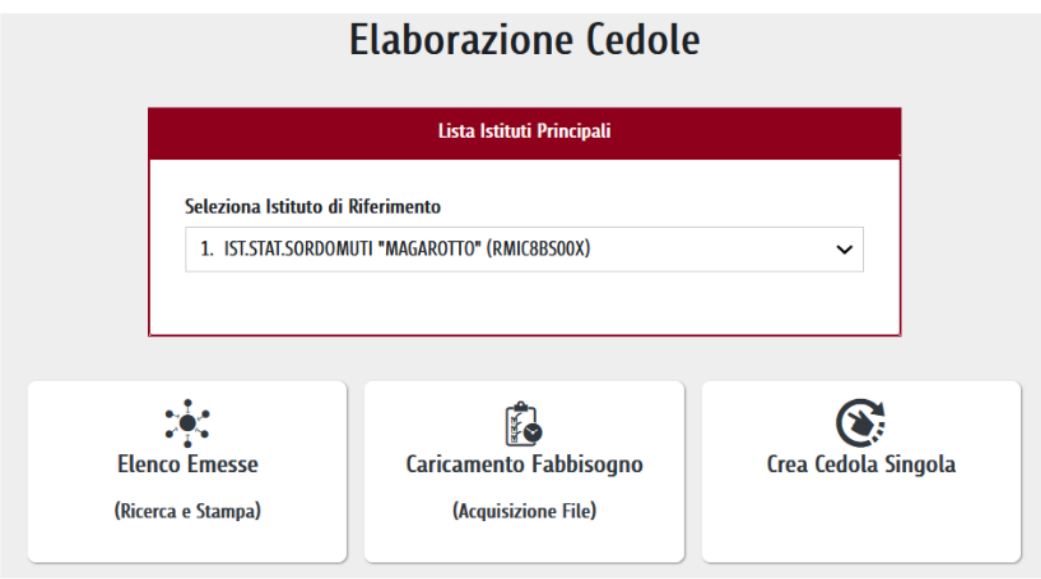

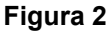

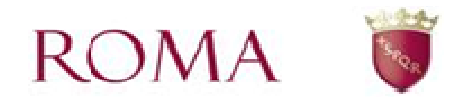

## *Accesso alla funzione online Portale Scuole – Crea Cedola Singola*

Per richiedere una cedola singola selezionare la voce *Crea Cedola Singola* (Figura 2).

Dopo aver premuto il pulsante appare la seguente maschera:

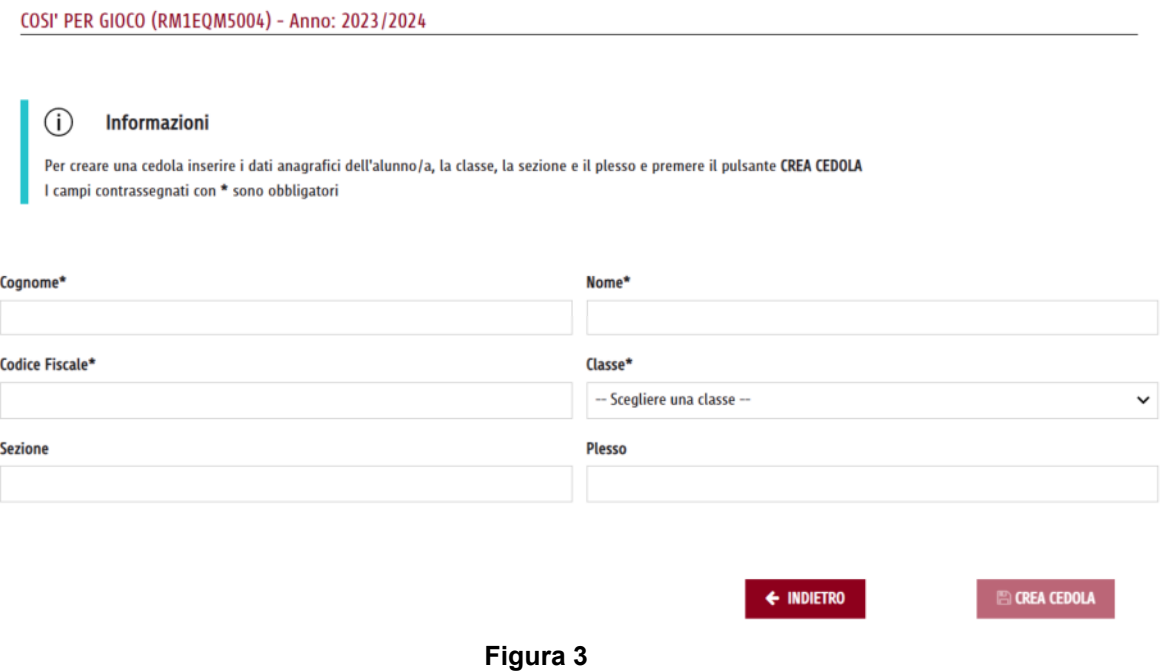

Nella pagina sono presenti le informazioni principali dell'Istituto selezionato e l'anno scolastico in corso.

I campi contrassegnati con il carattere \* sono obbligatori.

Prima dell'invio il sistema verifica i dati inseriti: nel caso non fossero completi o congruenti, il sistema li segnala all'utente con un messaggio di errore.

E' obbligatorio indicare:

- Cognome, Nome e Codice Fiscale dell'alunno
- classe frequentata tra quelle indicate (valori da 1 a 5)

Non è obbligatorio indicare:

- Sezione
- Plesso

Terminata la compilazione di tutti i campi obbligatori della cedola, si abilita il pulsante *Crea Cedola*. La pressione di quest'ultimo determina la registrazione della stessa.

Qualora l'utente tenti di inserire un codice fiscale già presente nell'anno scolastico in lavorazione, l'applicazione risponde con un messaggio di errore.

Diversamente, se l'operazione va a buon fine, l'applicazione abilita il pulsante *Scarica Cedola* che genera automaticamente la cedola in formato PDF scaricabile dall'utente (Figura 4).

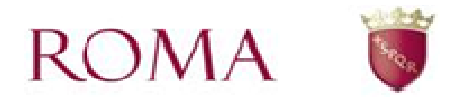

Una volta inviata, lo stato della cedola è : *Emessa*.

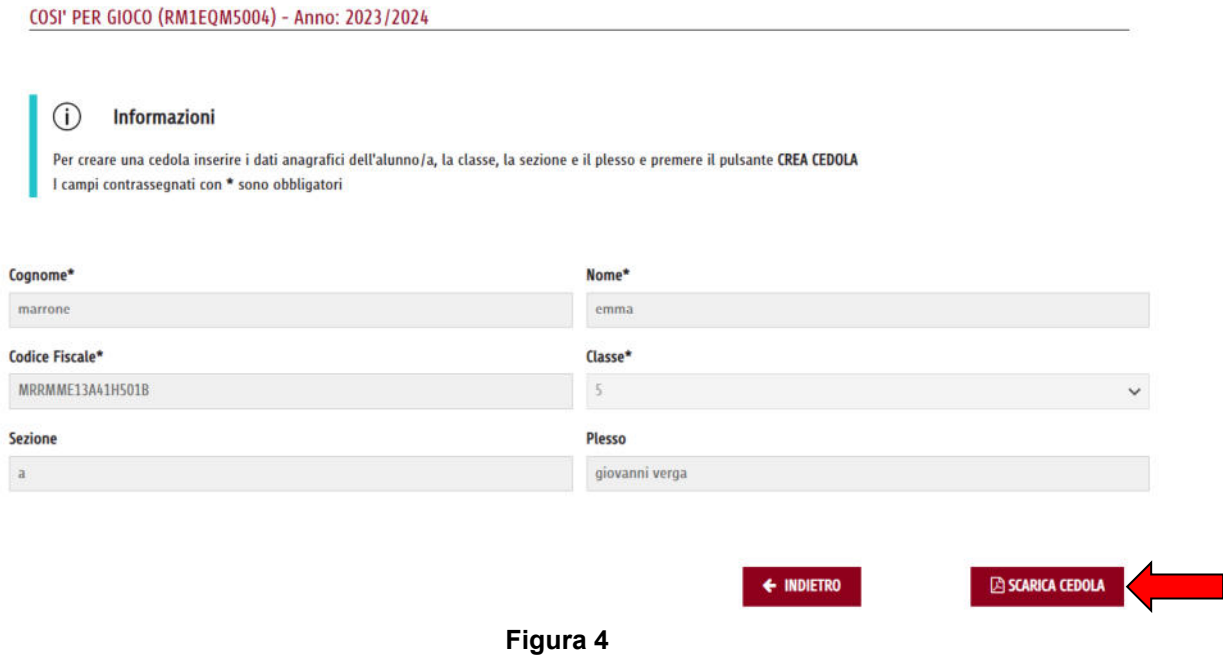

Selezionare la voce *Indietro* per tornare alla pagina precedente.

## *Accesso alla funzione online Portale Scuole – Elenco Emesse*

Per visualizzare la lista delle cedole selezionare la voce *Elenco Emesse* (Figura 2).

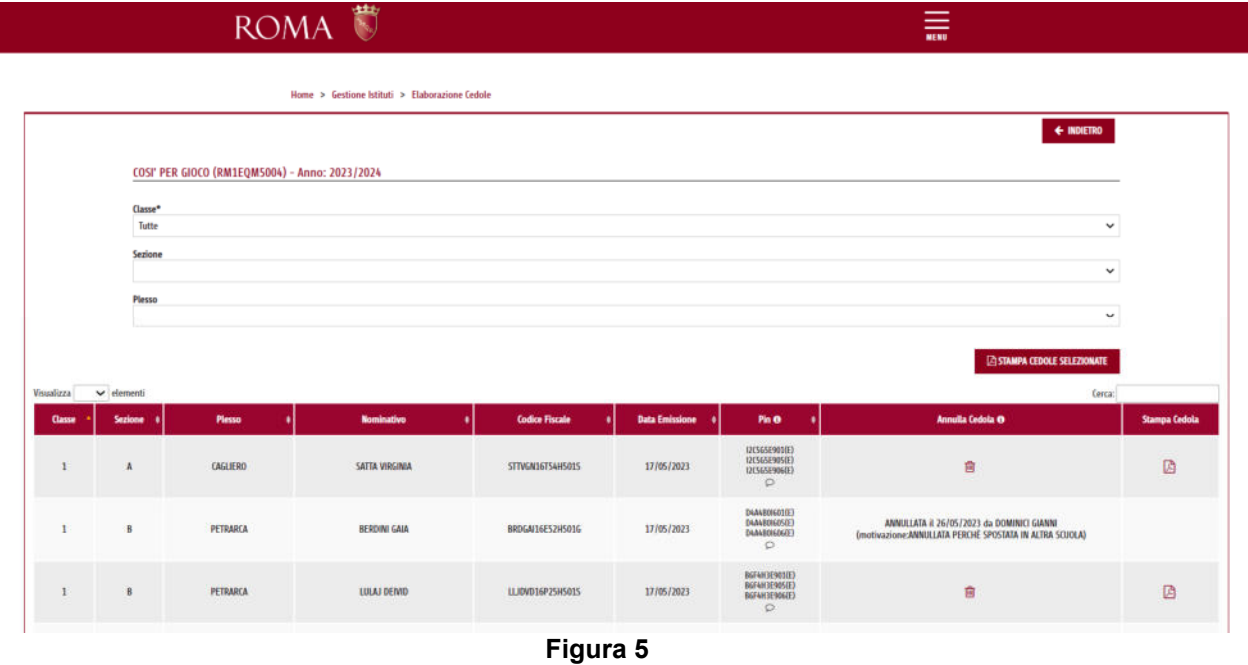

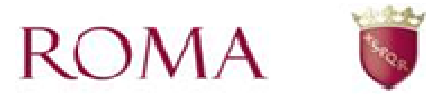

Dall'interfaccia (Figura 5) è possibile visualizzare la lista delle cedole inviate dall'utente o per tutte le classi, sezioni e plessi oppure in base ai campi di ricerca selezionati. Nella tabella sono presenti alcuni dei dati principali relativi alla cedola, inoltre nella colonna

"Stampa Cedola" è possibile ottenerne la stampa in formato pdf e tramite l'icona si può procedere all'annullamento della cedola ma soltanto se tutte le cedole relative a quell'alunno/a risultano in stato emesso.

I dati visualizzati sono:

- *Classe*;
- Sezione:
- Plesso:
- Nominativo:
- *Codice fiscale*;
- *Data Emissione*
- *Pin:* oltre ai codici pin viene visualizzato lo stato di ognuno di essi
	- o **(E) = emessa**, la cedola è stata inviata (stato iniziale)
		- o **(P) = presa in carico**, la cedola è stata presa in carico dalla libreria
		- o **(U) = utilizzata**, la cedola è stata utilizzata presso una libreria
		- o **(R) = rendicontatta**, la cedola è stata rendiconatta dalla libreria
- Annulla Cedola: la pressione dell'icona **in in** in 'Annulla Cedola' permette l'annullamento della cedola se e solo se tutti i pin sono in stato emesso. Una volta annullata nella colonna appare la data di annullamento, l'utente che ha proceduto all'annullamento, la motivazione dell'annullamento
- *Stampa Cedola:* la pressione dell'icona **in 'Stampa Cedola' permette la stampa** in formato PDF della cedola, scaricabile dall'utente
- *Totale*: totale delle cedole per la classe selezionata

Premendo il bottone *Stampa Cedole Selezionate si* genera, in base ai criteri di ricerca selezionati, l'elenco in formato PDF delle cedole.

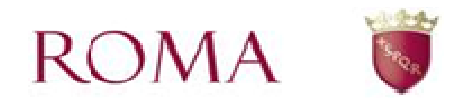

## *Accesso alla funzione online Portale Scuole – Caricamento Fabbisogno*

Come riportato nel box delle informazioni (Figura 6), per iniziare l'acquisizione del file con l'elenco dei codici fiscali, occorre scaricare, sul proprio computer, il modello di file excel prestabilito, tramite l'icona  $\boxed{x}$ , e caricarlo corredato dei dati richiesti per i quali si vuole

procedere alla creazione delle cedole. Tramite l'icona  $\equiv$  è possibile visualizzare un file di esempio che chiarisce come compilare il file (Figura 7).

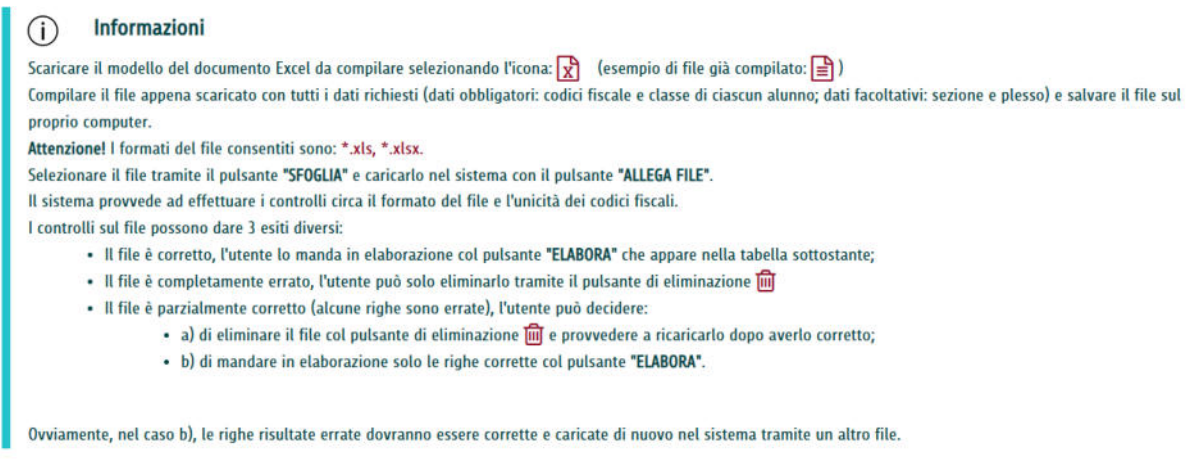

### **Figura 6**

| <b>ISTITUTO:</b>      | <b>RM1EOM5004</b>  |                                             |                                                  |                         |
|-----------------------|--------------------|---------------------------------------------|--------------------------------------------------|-------------------------|
| ANNO:                 | 2023/2024          |                                             |                                                  |                         |
| <b>COGNOME ALUNNO</b> | <b>NOME ALUNNO</b> | <b>CODICE FISCALE ALUNNO (16 caratterl)</b> | CLASSE (numerico da 1 a 5) SEZIONE (facoltativa) | PLESSO (facoltativo)    |
| <b>ROSSI</b>          | <b>MARIO</b>       | XXXXX15A10A089O                             |                                                  | <b>GIOVANNI PASCOLI</b> |
| <b>BIANCHI</b>        | <b>MARIO</b>       | XXXXX16A10H501U                             |                                                  | <b>GIOVANNI PASCOLI</b> |
| <b>VERDI</b>          | <b>MARIO</b>       | XXXYYY15A10H501U                            |                                                  | SALVATORE QUASIMO       |
| <b>VERDI</b>          | <b>MARIA</b>       | YYYYYY16A10H501U                            |                                                  | <b>ADA NEGRI</b>        |
|                       |                    | F 7                                         |                                                  |                         |

**Figura 7** 

Una volta scaricato il modello e salvato sul proprio computer, inserire le informazioni riguardanti gli alunni: il cognome, nome, codice fiscale di ciascun alunno e la classe di riferimento. I dati relativi a sezione e plesso sono facoltativi.

Si raccomanda di salvare tutte le modifiche apportate prima di caricare il file compilato sul sistema.

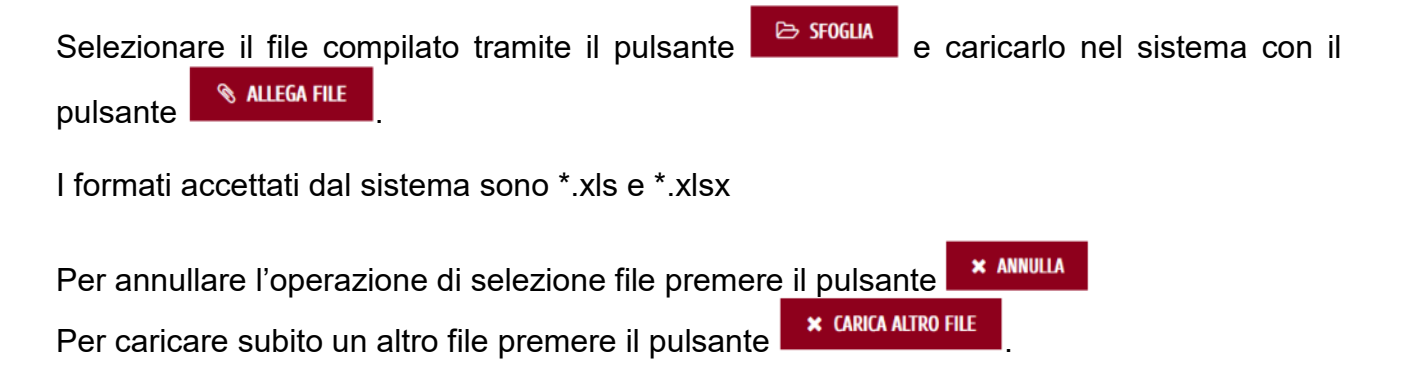

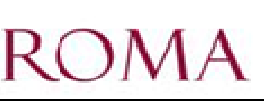

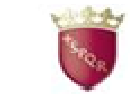

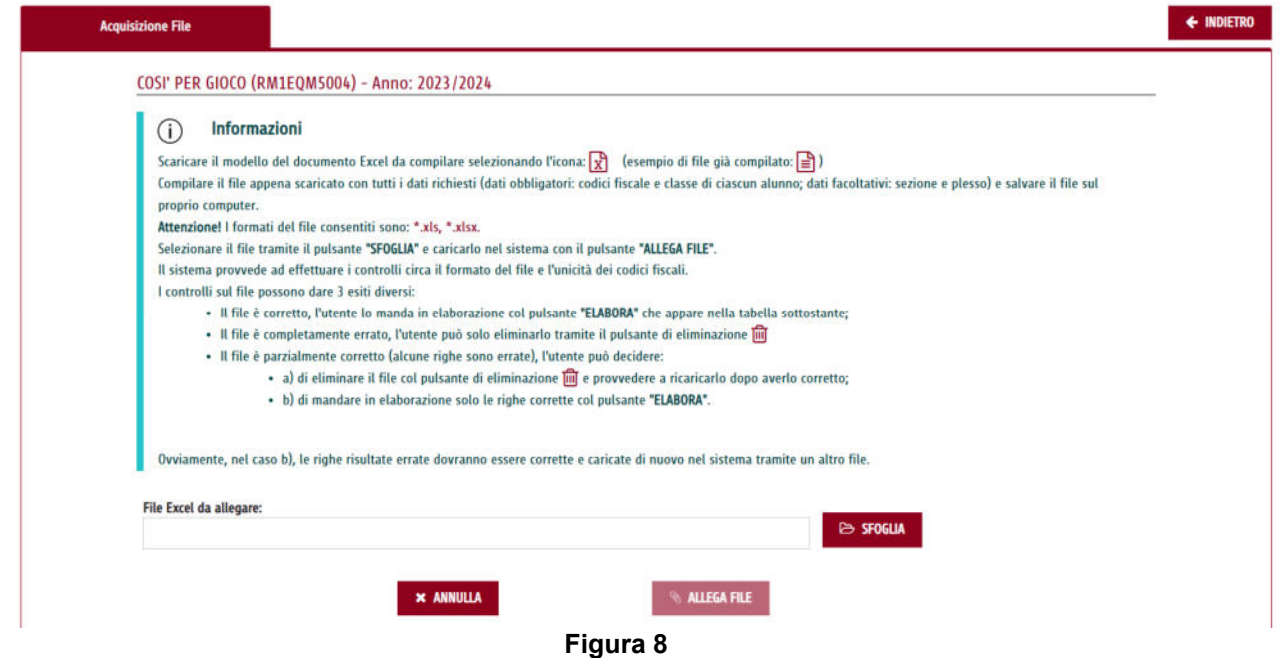

Caricato il file, il sistema effettua un primo controllo formale: verifica la presenza dell'Istituto e dell'anno (l'anno inserito deve essere quello in esame), la valorizzazione dei dati degli alunni, l'unicità dei codici fiscali inseriti, la correttezza formale della classe inserita. Una volta effettuati questi controlli il sistema mostra un messaggio con l'esito dell'operazione di acquisizione.

I controlli del sistema danno seguito ad un esito positivo o negativo; in figura 9 viene mostrato un esempio in cui il sistema segnala un esito negativo se l'intestazione del file non coincide con quella presente nel modello.

Errore: Operazione fallita.

Riga 2: Titolo non conguente: nella seconda colonna l'ANNO: 2020/2021 non coincide con 2021/2022

### **Figura 9**

Nel caso di esito negativo l'errore è bloccante.

La presenza di anomalie nei dati relativi agli alunni non danno seguito a esiti negativi ma generano degli scarti: ci troviamo nei casi in cui il file caricato ha l'intestazione corretta ma contiene una o più righe relative agli alunni che possono presentare:

- Codici fiscali gìa presenti in banca dati
- Dati richiesti mancanti (es. cognome alunno)
- valori della colonna classe diversi da quelli consentiti

In questi casi tali anomalie sono registrate nell'elenco delle righe contenente gli alunni che non sono stati elaborati.

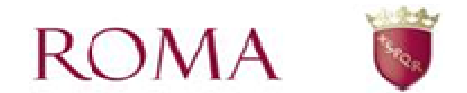

A seguito dell'esito positivo del caricamento, il file è acquisito e visualizzato in tabella e nel messaggio di avvenuta acquisizione è indicato il **codice** univoco assegnato dal sistema a tale file.

## Operazione eseguita

Il file 'CodiciFiscali\_RMIC8BS00X (3).xlsx' è stato acquisito con successo (codice file: 288).

**Figura 10** 

## **Tabella Acquisizione File Codici Fiscali**

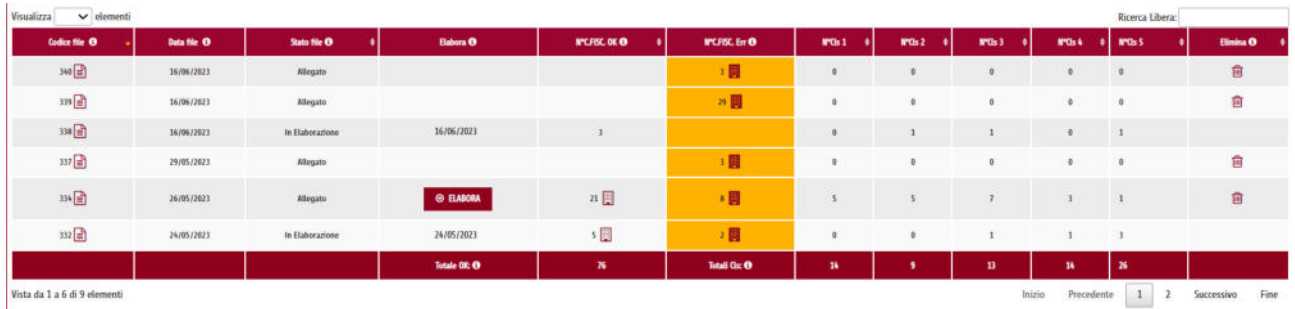

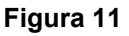

Nella tabella, cliccando le icone  $\Box$ , è possibile leggere alcune informazioni puntuali relative ai campi.

Descrizione colonne della tabella:

- **Codice file**: codice univoco, assegnato dal sistema, al file acquisito. Il file può essere aperto e visulizzato tramite l'icona
- Data file: data dell'acquisizione del file
- Stato file: stato del file, stati possibili:
	- **Allegato**: file excel acquisito come Allegato

- **In Elaborazione**: in attesa della generazione automatica delle cedole per gli alunni che hanno superato i controlli formali; la generazione automatica può richiedere alcune ore in base alla mole di dati mandati in elaborazione ed al carico del sistema

- **Cedole Create**: cedole generate dal sistema

- **Eliminato**: i dati caricati con quel file sono stati eliminati senza aver generato le cedole

**Elabora**: colonna con il pulsante <sup>o ELABORA</sup>, tramite il quale l'Utente autorizza l'elaborazione *esclusivamente* degli alunni che hanno superato positivamente i

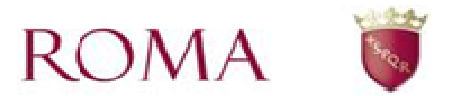

controlli per la creazione delle cedole. Tale azione è consentita solamente quando lo stato del file è "Allegato".

- **N° C.FISC OK:** numero e descrizione delle righe correttamente elaborate; la

descrizione si ottiene in formato excel tramite icona  $\mathbb{E}$ : la descrizione viene resa disponibile solo quando sono presenti contestualmente anche degli scarti (vedere più avanti nel paragrafo)

- **N°C.FISC. Err**: numero e descrizione delle righe del file che non hanno superato

positivamente i controlli; la descrizione si ottiene in formato excel tramite icona

- **N°Cls1**: numero alunni elaborati positivamente della classe 1
- **N°Cls2**: numero alunni elaborati positivamente della classe 2
- **N°Cls3**: numero alunni elaborati positivamente della classe 3
- **N°Cls4**: numero alunni elaborati positivamente della classe 4
- **N°Cls5**: numero alunni elaborati positivamente della classe 5

**- Elimina**: colonna con il pulsante **tramite il quale l'utente può scartare il file eliminando** contestualmente tutti i dati dal sistema. Tale azione è consentita solamente quando lo stato è "Allegato".

In fondo alla tabella sono riportati i totali alunni correttamente elaborati su tutti i file (**Totale OK**) e i totali per classe (**Totali Cls**).

Tramite la casella "*Cerca*" è possibile effettuare una ricerca per i campi elencati.

Tramite l'icona triangolare  $\blacksquare$  (freccia) nelle colonne, è possibile ordinare le informazioni per colonna.

Selezionare la voce *Indietro* per ritornare alla pagina precedente.

### **Pulsante "Elabora"**

Come già indicato, quando un file si trova nello stato "Allegato" l'utente può inviare in

elaborazione, tramite il pulsante **. Il e ELABORA**, gli alunni che hanno superato i controlli descritti precedentemente. Il sistema chiede conferma dell'operazione e, in caso affermativo, appare un messaggio con l'esito (Figura 12).

Nel caso in cui nel file siano presenti degli errori (ad esempio uno o più alunni già elaborati in altri file) il messaggio è del tipo in Figura 13.

Una volta generate le cedole, al posto del bottone *'Elabora'* appare la data elaborazione.

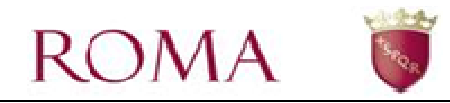

Questa azione invia in elaborazione i 21 Codici fiscali, che hanno superato i controlli, contenuti nel file excel con codice identificativo 334. Procedendo il sistema genererà automaticamente le cedole.

Confermate di voler procedere?

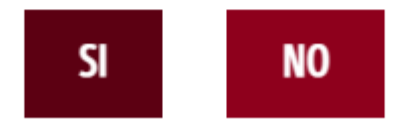

## Operazione eseguita

Il file 'CodiciFiscali\_RMIC8BS00X (3).xlsx' è stato inviato con successo in elaborazione (codice file: 288).

**Figura 12** 

## **Icona "Elimina"**

Mentre un file si trova nello stato "Allegato" è possibile eliminare, tramite l'icona  $\overline{\text{III}}$ , tutti i dati degli alunni contenuti nel file acquisito, che pertanto non incideranno nel calcolo dei totali. Una volta effettuata l'eliminazione appare la data eliminazione.

### **Icona "Visualizza Codici Fiscali errati"**

Come già indicato, tramite questa icona **dell** è possibile visualizzare un file excel contenente le informazioni sulle righe del file considerate errate e che quindi non sono state elaborate.

Tali righe non incidono nel calcolo dei totali.

La figura 13 illustra un esempio di file contenente informazioni sulle anomalie riscontrate

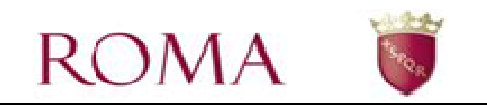

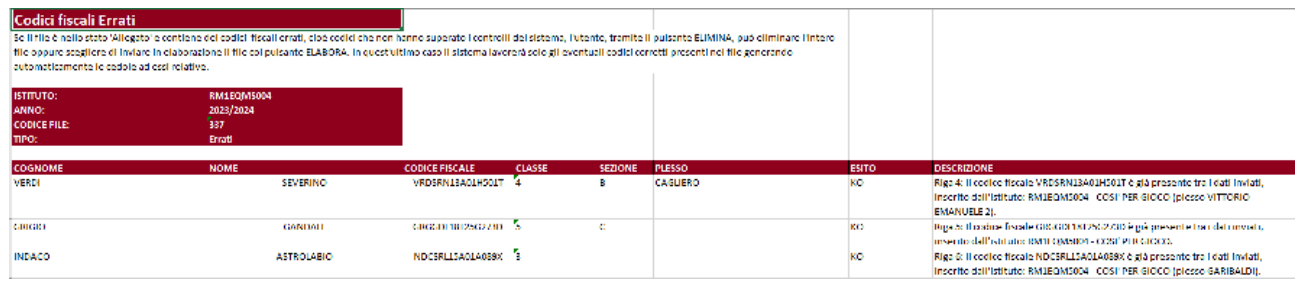

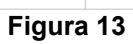